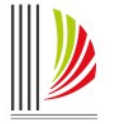

PODER JUDICIÁRIO DE SANTA CATARINA Corregedoria-Geral da Justiça Núcleo II – Estudos, Planejamento e Projetos Central de Auxílio à Movimentação Processual - CAMP

# **CARTILHA CAMP – CENTRAL DE AUXÍLIO À MOVIMENTAÇÃO PROCESSUAL**

**JULHO/2022**

**Atualizada em abril de 2024**

## **SUMÁRIO**

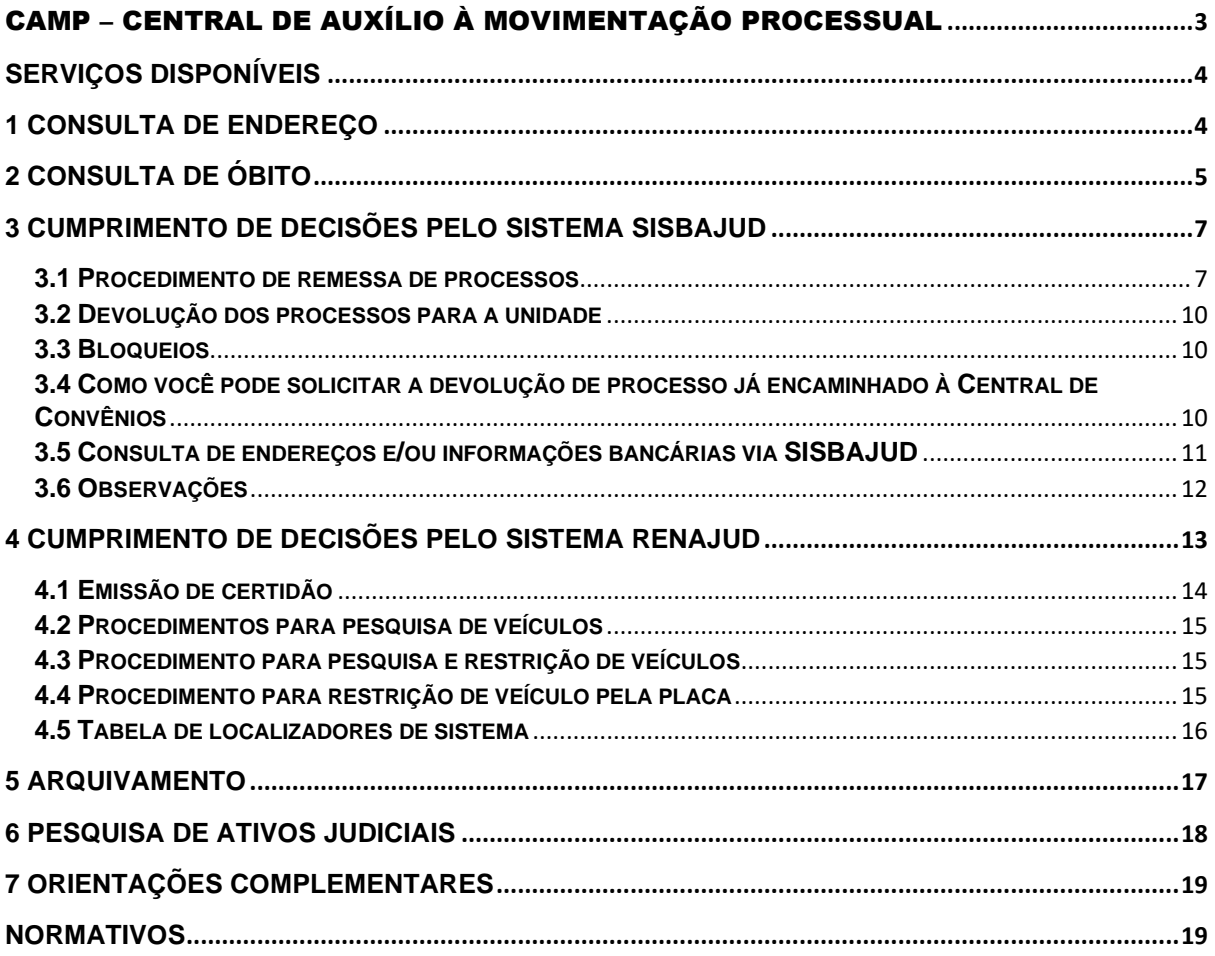

#### <span id="page-2-0"></span>CAMP – CENTRAL DE AUXÍLIO À MOVIMENTAÇÃO PROCESSUAL

A Central de Auxílio à Movimentação Processual (Camp) foi criada para colocar em prática as ações do Programa Permanente de Auxílio às Unidades Judiciais de Primeiro Grau, instituído pela Resolução Conjunta GP/CGJ n. 10, de 12 de maio de 2020, com os objetivos de aprimorar as rotinas de trabalho para que você possa entregar a prestação jurisdicional de forma efetiva e conferir maior celeridade aos procedimentos, tendo em vista, principalmente, a implantação do Sistema eproc e a possibilidade de utilização de tecnologias inovadoras (robôs de automação, automação de fluxos de trabalho no Sistema eproc) para o aumento da sua produtividade. Você pode conhecer as atividades desenvolvidas pela Camp consultando o Provimento CGJ n. 44/2021. Para cada serviço oferecido há um procedimento preparatório que você precisa observar e todas as instruções estão nesta cartilha para a sua consulta.

## <span id="page-3-0"></span>**Serviços disponíveis**

## <span id="page-3-1"></span>**1 Consulta de endereço**

Na Camp você encontra o serviço de consulta de endereços para o cumprimento das decisões judiciais.

O serviço de consulta de endereços busca informações nos sistemas conveniados com o Poder Judiciário catarinense que são: Casan, Celesc, Infojud, Renajud, SIEL, eproc (procura ARs entregues em outros processos para o cpf ou cnpj procurado) e outros sistema que venham a ser utilizados pelo Poder Judiciário de Santa Catarina.

Você pode consultar endereços de duas formas:

**a)** Inserindo o processo no **localizador** "**CGJ CAMP – PESQUISAR ENDEREÇOS**" para a extração de informações sobre os endereços de todas as partes requeridas (partes rés, executadas).

**Atenção**: a pesquisa de endereços só será realizada se as partes requeridas estiverem com o CPF e/ou CNPJ devidamente cadastrados no processo. Se não houver CPF e/ou CNPJ no cadastro de partes, a pesquisa de endereços não será realizada.

O resultado da pesquisa será juntado aos autos, e, em seguida, a parte autora será intimada para se manifestar a respeito. A intimação não será realizada caso a parte autora não tenha procurador, cabendo ao servidor promover o andamento do processo nessas situações.

**b)** Inserindo o processo no **localizador** "**CGJ CAMP – PESQUISAR ENDEREÇOS**" e registrando em um lembrete o(s) CPF(s) ou CNPJ(s) que serão consultados, separados por ponto e vírgula ( ; ), no formato abaixo:

"cgj\_camp\_pe:00000000000100;00000000000"

Os números dos documentos não precisam estar com pontos e traços, e a expressão inicial "cgj\_camp\_pe" pode estar em letra maiúscula. Se o lembrete não for anotado dentro do padrão acima demonstrado, o robô não realizará a pesquisa.

Com a conclusão do trabalho, todos os processos serão alocados no **localizador** "**CGJ CAMP – RESULTADOS PESQUISA**" para que você possa realizar os procedimentos necessários.

## <span id="page-4-0"></span>**2 Consulta de óbito**

Na Camp você também pode realizar a consulta de óbito das pessoas no processo.

O serviço de consulta de óbito busca informações no sistema CRC JUD (Central de Informações de Registro Civil) e na base de dados dos cartórios extrajudiciais do Estado de Santa Catarina.

A consulta de óbito pode ser feita por processo (modo unitário) ou para todo o acervo de processos da unidade judicial (modo global).

Na pesquisa **por processo** ou **modo unitário**, você pode realizar a consulta de duas formas:

**a)** Inserindo os processos no localizador "CAMP - ÓBITOS - PESQUISAR". A consulta será realizada para todas as partes ativas e passivas dos processos inseridos no localizador referido. Se a consulta for positiva, os processos são inseridos no localizador "CAMP - ÓBITOS - POSITIVO". Caso a consulta seja negativa, os processos serão inseridos no localizador "CAMP - ÓBITOS – NEGATIVO", com a juntada de uma informação sobre a pesquisa negativa.

**b)** Inserindo os processos no **localizador CAMP - ÓBITOS - PESQUISAR** e registrando em um lembrete o(s) CPF(s) das pessoas a serem consultadas, separados por ponto e vírgula ( ; ), no formato abaixo:

"cgj\_camp\_po:00000000000;00000000000"

Os números dos documentos não precisam estar com pontos e traços, e a expressão inicial "cgi camp po" pode estar em letra maiúscula. Se o lembrete não for anotado dentro do padrão acima demonstrado, o robô não realizará a pesquisa.

**Atenção**: a pesquisa pode ser realizada para qualquer pessoa no processo, partes e testemunhas, por exemplo.

O prazo de atendimento para a consulta e a juntada da informação nos processos cíveis, é de até 5 (cinco) dias úteis e, nos processos criminais, de até 15 (quinze) dias úteis.

Na pesquisa em **todo o acervo da unidade judicial** ou **modo global**, você pode solicitar a consulta para todos os processos da vara que estejam em andamento e suspensos. A consulta será realizada a partir de todos os CPFs das partes requeridas e das partes autoras que não têm advogado cadastrado.

Para solicitar a pesquisa para todo o acervo da unidade judicial você deve abrir um chamado na Central de Atendimento Eletrônico da Corregedoria-Geral da Justiça – Foro Judicial.

Ao receber seu chamado, sua unidade será incluída na esteira para a realização da consulta de óbitos.

**Atenção**: Nos processos cíveis será juntada aos autos uma informação sobre o a ocorrência do óbito, se a consulta for positiva. Caberá ao juiz determinar a juntada da certidão de óbito.

Nos processos criminais, será juntada aos autos a certidão de óbito, se a consulta for positiva, e emitido ato ordinatório de intimação do Ministério Público para manifestação no prazo de 5 (cinco) dias.

O prazo de atendimento para a consulta do acervo e a juntada de informação, nos processos cíveis, é de até 15 (quinze) dias úteis e, nos processos criminais, de até 30 (trinta) dias úteis.

A consulta no modo global é realizada sob demanda. Caso a unidade necessite de uma nova pesquisa, deverá reiterar a solicitação nos termos acima.

No modo global, não é juntada informação no processo, quando o resultado da pesquisa for negativo.

**IMPORTANTE:** A pesquisa de óbitos não é realizada nos processos com a situação baixado ou nas classes de inventário, arrolamento comum e arrolamento sumário, ou ainda quando a situação da parte for arquivada, extinta a punibilidade, extinta a pena, absolvido, absolvido - com med. seg. aplicada, baixa – devolvido, baixa – incompetência ou excluída.

## <span id="page-6-0"></span>**3 Cumprimento de decisões pelo Sistema Sisbajud**

A Camp oferece a você ajuda no cumprimento das decisões judiciais que determinam bloqueios, cancelamentos e transferências de valores ao Sidejud, por meio do sistema conveniado Sisbajud.

Para receber ajuda, você deve remeter os processos com ordem para efetivar bloqueio, cancelamento e transferência no Sistema Sisbajud à Central de Convênios (FNSCONV) do eproc. Os processos remetidos com outras finalidades, por exemplo, consulta prévia, serão prontamente devolvidos.

**Atenção**: Não poderão ser remetidos à Central de Convênios processos com ordens judiciais urgentes, de caráter excepcional ou que, de alguma forma, devam ser cumpridos em fluxo diferente.

A atividade da Camp ocorre na Central de Convênios do eproc e, para o apoio voltado à atuação no Sistema Sisbajud, as ordens devem ser encaminhadas à Camp por meio de formulário padronizado no sistema de processos eletrônicos, individualizado para cada parte. Para tanto, devem ser observados os procedimentos descritos a seguir.

#### <span id="page-6-1"></span>**3.1 Procedimento de remessa de processos**

**a)** Para remessa de processos no momento da emissão da minuta de decisão:

**Passo 1**: Criar modelos de decisão específicos para as hipóteses de bloqueio único e com teimosinha.

**Passo 2**: Configurar uma ação preferencial para cada modelo, da seguinte forma:

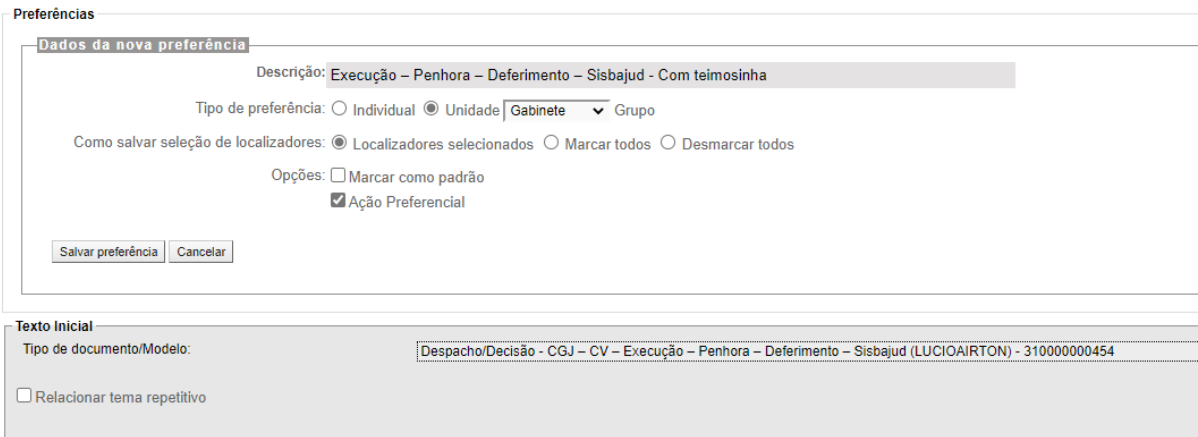

Veja-se que a ação preferencial deve ser configurada como da "Unidade" e está vinculada a um grupo específico para que não apareça na capa de todos os processos.

Ao efetuar o agendamento do evento, você deverá ser selecionada a opção "Remeter Processo", logo abaixo, preenchendo os dados do seguinte modo:

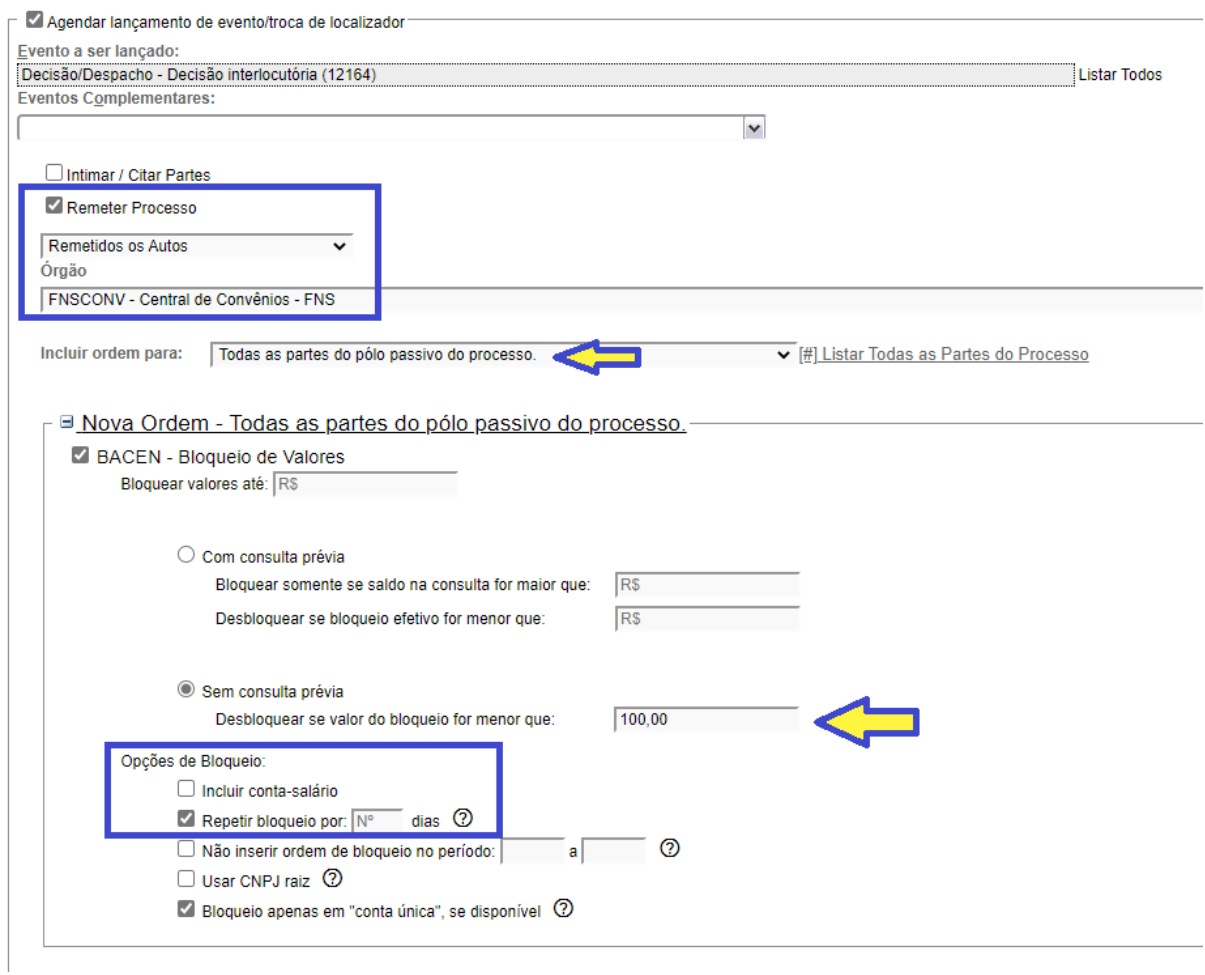

Nas opções de bloqueio você deverá indicar se é hipótese de teimosinha ou não.

Por fim, há necessidade de criação de um localizador do órgão para direcionar os processos, veja-se:

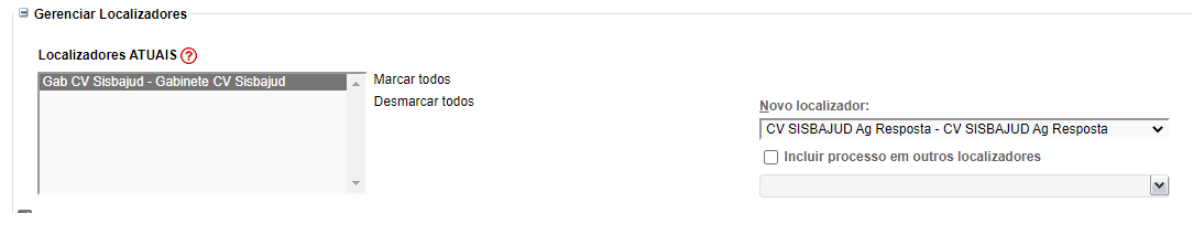

**b)** Para remessa de processos no cartório judicial você deve:

Configurar uma ação preferencial do tipo "movimentação processual", da seguinte forma:

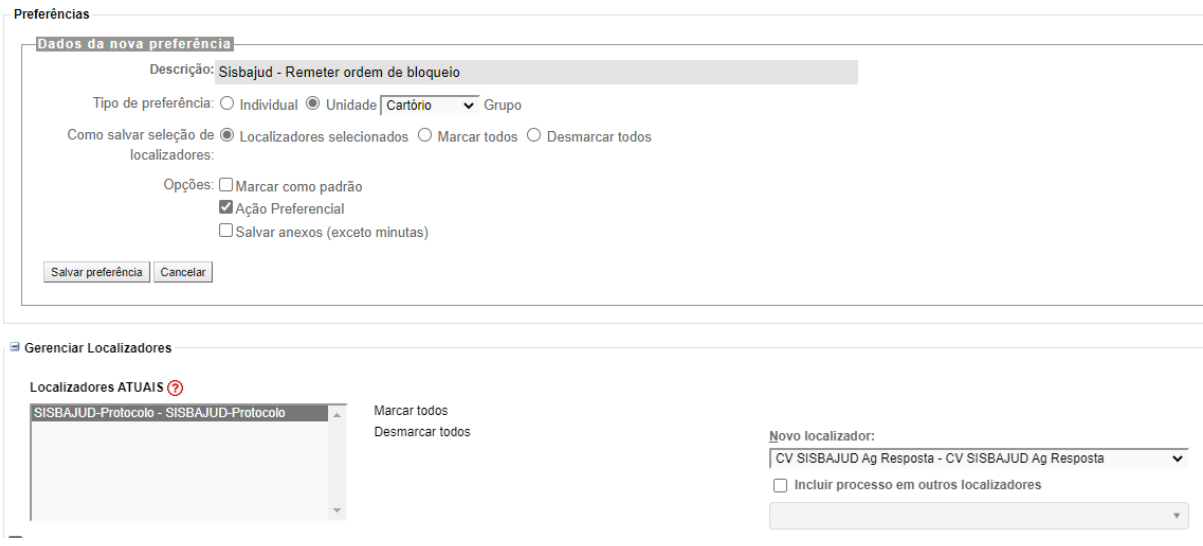

Note-se que a criação de localizador específico do órgão também irá permitir que a ação preferencial seja vinculada a ele.

Na sequência, no campo "Evento a ser lançado", você deve informar o evento "Remetidos os autos (123)" e, por conseguinte, o órgão específico. Após, no campo "Incluir ordem para", selecione todas as partes, somente desta forma o sistema permitirá o salvamento da ação preferencial.

O campo "Sem consulta prévia" deverá ser previamente alimentado com o valor mínimo de R\$100,00, para o salvamento da ação preferencial. Veja-se:

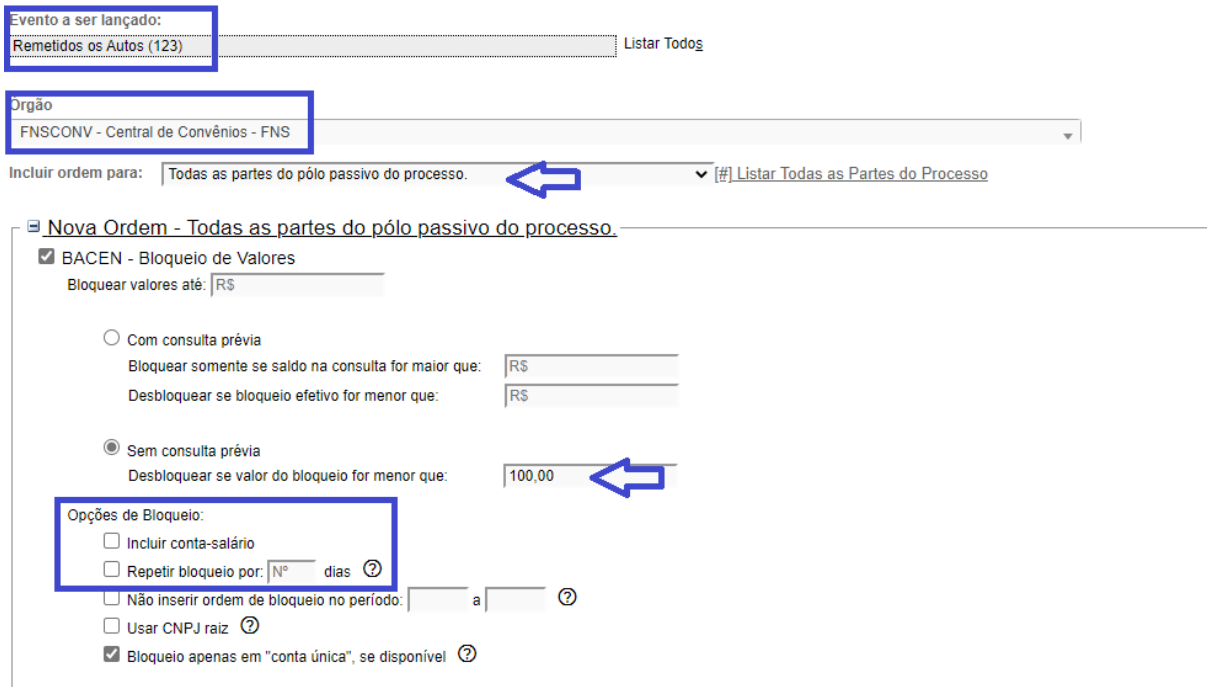

Não há necessidade de preenchimento das opções de bloqueio, exceto se a unidade optar por configurar duas ações preferenciais, uma para bloqueio único e outra para teimosinha.

Neste caso, basta clicar em "Repetir o bloqueio por" e inserir quantidade de dias que gostaria de realizar a tentativa, não ultrapassando o máximo de 30.

O valor do bloqueio deverá ser informado individualmente no momento de executar a movimentação e não na ação preferencial.

Lembre-se sempre que na Camp não há nenhum tipo de conferência dos dados informados no processo judicial ou na decisão judicial que determinou o bloqueio. Portanto, o preenchimento adequado do formulário de remessa, assim como eventual bloqueio indevido de valores, é de exclusiva responsabilidade da unidade judicial.

**Importante**: A criação de preferências da unidade, com vinculação a localizadores específicos torna o fluxo de trabalho mais eficiente e permite o trabalho por bloco de raciocínio, reduzindo-se a possibilidade de equívocos.

#### <span id="page-9-0"></span>**3.2 Devolução dos processos para a unidade**

Com a resposta, o processo será localizado em "CAMP - SISBAJUD - POSITIVO" se o bloqueio for positivo ou parcialmente positivo. Será localizado em "CAMP - SISBAJUD - NEGATIVO" se o valor bloqueado for inferior a R\$ 100,00 ou se a parte não possuir relacionamento bancário.

#### <span id="page-9-1"></span>**3.3 Bloqueios**

Os valores bloqueados são transferidos imediatamente para a subconta judicial, exceto os bloqueios com valores inferiores a R\$ 100,00 (cem reais) e os classificados como "Não Resposta", que serão cancelados.

Os bloqueios com valores superiores ao valor total serão tratados individualmente, e os valores excedentes de cada CPF/CNPJ serão desbloqueados. Contudo, se o bloqueio do valor total ocorrer em mais de um CPF/CNPJ, caberá a você adotar as medidas cabíveis.

#### <span id="page-9-2"></span>**3.4 Como você pode solicitar a devolução de processo já encaminhado à Central de Convênios**

Se você precisa executar medidas urgentes, como cancelamento de ordens ou desbloqueio de valores, mas o processo foi remetido à Central de Convênios, você deverá solicitar a sua devolução e realizar os procedimentos diretamente no Sistema Sisbajud, atentando-se para selecionar o juiz de sua unidade quando da efetivação do cancelamento/desbloqueio.

Para solicitar a devolução dos autos imediata, você deve, obrigatoriamente, seguir o procedimento abaixo:

- No menu "Ações" do processo, clicar em "Ordens de Consulta/Restrição".
- Na tela seguinte aparecerá(ão) a(s) ordem(ns) enviada(s).
- Observar a situação da ordem (Situação atual coluna lateral esquerda).

#### a) Situação atual BACEN BLOQUEIO – EFETIVAR BLOQUEIO

Basta clicar em "Solicitar devolução do processo sem cumprimento das ordens", da ordem que deseja a devolução, pois a ordem de bloqueio ainda não foi enviada ao Sisbajud. Na tela seguinte, preencha a justificativa.

b) Situação atual BACEN BLOQUEIO – AGUARDA RESPOSTA BLOQUEIO ou BACEN BLOQUEIO – PRONTO BLOQUEIO

Nesta fase, as ordens de bloqueio já foram enviadas ao Sisbajud.

Após clicar em "Solicitar devolução do processo sem cumprimento das ordens", da ordem que deseja a devolução, é necessário que você acesse o Sisbajud para efetuar o cancelamento/desdobramento que for necessário, pois a retirada do processo do fluxo não cancela a ordem que já foi enviada ao Sisbajud.

Lembre-se sempre de selecionar o juiz de sua unidade ao realizar o cancelamento/desdobramento.

#### <span id="page-10-0"></span>**3.5 Consulta de endereços e/ou informações bancárias via SISBAJUD**

É possível também realizar a requisição via SISBAJUD de informações bancárias e de endereço. Para realizar o encaminhamento do pedido via eproc, após selecionar o evento de remessa de autos para a Central de Convênios, "FNSCONV", clique em "BACEN, Requisição de Informações".

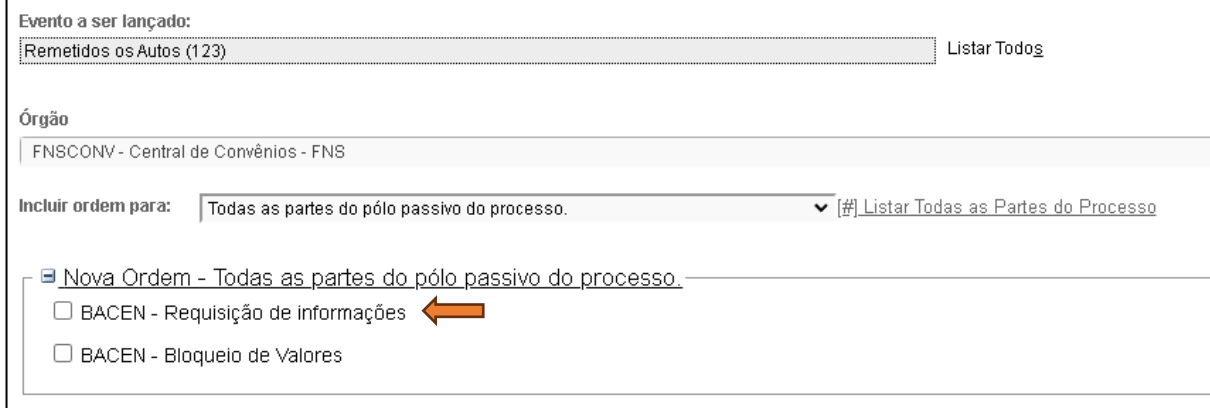

Na sequência, deverão ser selecionadas quais informações deverão ser encaminhadas, sendo possível a marcação de mais de uma.

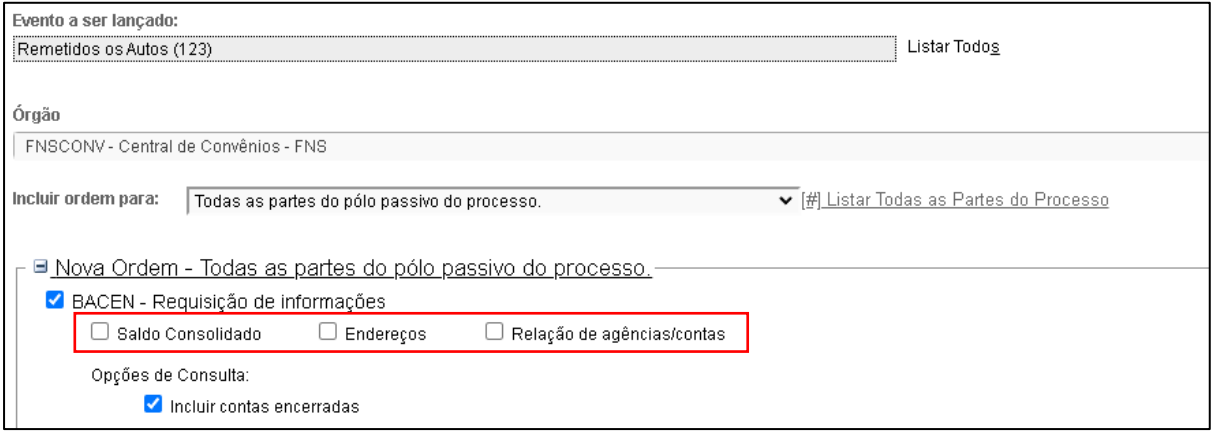

Após, é só clicar no botão movimentar e aguardar por até 5 dias úteis, até que a informação seja juntada e o processo devolvido e localizado, no localizador CAMP – SISBAJUD – INFORMAÇÔES.

#### <span id="page-11-0"></span>**3.6 Observações**

Dúvidas sobre o uso e o cadastro no Sistema Sisbajud devem ser enviadas à Divisão Judiciária da Corregedoria, por meio da Central de Atendimento Eletrônico – Foro Judicial ou pelo *e-mail* [cgj.sistemas@tjsc.jus.br.](mailto:cgj.sistemas@tjsc.jus.br)

Atualmente, quando o robô do Sisbajud solicita a transferência dos valores para a subconta, o Sidejud lança no eproc o evento "Expedida/certificada a comunicação eletrônica" com o complemento "Transferência oriunda Sisbajud, código xxxxxxxxxxx. Valor transferido: R\$ xxx,xx" e realiza a juntada de uma informação sobre o procedimento.

Contudo, é de sua responsabilidade verificar se a transferência de valores para subconta (Sidejud) foi realizada com sucesso, observadas as instruções que constam nas folhas 11, 12 e 13 das Orientações gerais de minutas Sisbajud. (https://www.tjsc.jus.br/documents/728949/768088/Orienta%C3%A7%C3%B5es+ger ais+minutas+SISBAJUD.pdf/9bddb11e-395e-d820-7f73- 4233fa3b30c4?t=1628885075242).

### <span id="page-12-0"></span>**4 Cumprimento de decisões pelo Sistema Renajud**

Na Camp você pode receber ajuda para cumprir ordens judiciais de restrição e/ou pesquisa de veículos cadastrados no Registro Nacional de Veículos Automotores.

O robô do RENAJUD busca palavras chaves, de modo que é imprescindível que os modelos de certidão, referidos na sequência, sejam adequadamente preenchidos, sob pena de não ser realizada a pesquisa ou restrição determinada.

As respostas serão juntadas aos autos em **até 48 (quarenta e oito) horas**, no entanto, esse prazo poderá sofrer interferência caso se verifique a indisponibilidade dos Sistemas eproc ou RENAJUD.

Se a pesquisa encontrar mais de 100 (cem) veículos registrados para o CPF ou CPNJ informado, o robô não realizará nenhuma ação e o processo será devolvido para o localizador de sistema "CAMP - RENAJUD - ANALISAR" para que você analise a quantidade de veículos que deverão sofrer a restrição.

Nas ordens de inserção de restrição - Circulação, Transferência ou Licenciamento -, o robô fará a consulta no Sistema RENAJUD e, caso encontre veículos para o CPF/CNPJ informado(s), realizará a inclusão em todos os veículos consultados, desde que não possuam restrição cadastrada anteriormente, por qualquer órgão, e não estejam na situação "baixado". Após, será juntado relatório das atividades aos autos e o processo será incluído no localizador de sistema "CAMP - RENAJUD - POSITIVO".

Nas situações em que não foi possível realizar as restrições ou localizar os veículos, o robô informará o ocorrido, inserindo o processo no localizador de sistema "CAMP - RENAJUD - NEGATIVO".

A rotina de atuação do robô será diária. Dessa forma, caso um processo permaneça no localizador inicial por mais tempo, você deverá verificar o motivo do não processamento, ou seja, se a certidão contendo a ordem foi expedida da forma padronizada, se existe o texto "CPF" ou "CNPJ" antes de cada parte, bem como se o número do documento foi corretamente informado.

A retirada de restrições não será abrangida pelo robô, de modo que o cumprimento dessas ordens deverá ser realizado pelos servidores da unidade diretamente no sistema RENAJUD.

No mesmo sentido, casos urgentes não deverão ser inseridos nas rotinas da CAMP, conforme os normativos em vigor.

As dúvidas das partes e dos advogados relativas à atuação dos robôs deverão ser sanadas na unidade onde tramita o processo.

As informações fornecidas para pesquisa são de sua responsabilidade, que deverá zelar pela inserção correta dos dados a fim de evitar restrições em veículos de terceiros.

Caberá a você efetuar a análise dos localizadores e dar andamento ao processo de acordo com o comando judicial constante dos autos, porquanto neste momento, não haverá nenhuma intimação das partes após a juntada das informações, seja de pesquisa, seja de restrição de veículos.

Dúvidas devem ser encaminhadas à Corregedoria-Geral da Justiça, por meio da [Central de Atendimento.](https://cgjweb.tjsc.jus.br/painelatendimentopg/login.action)

#### <span id="page-13-0"></span>**4.1 Emissão de certidão**

Para cumprir a decisão que determina a utilização do Sistema Renajud para busca ou restrição de veículo em nome de qualquer das partes ou interessados do processo, você deverá emitir certidão padronizada, disponível no Sistema eproc, de acordo com o tipo de pesquisa ou restrição, conforme instruções a seguir.

A certidão não poderá ser modificada, exceto para inclusão de diversos CPFs ou CNPJs, sem que haja alteração nos dados que são padronizados, veja:

## **CERTIDÃO**

CERTIFICO que remeto os autos para pesquisa de bens por meio do sistema Renajud, consoante decisão proferida nos autos, observando-se o seguinte:

#### TIPO: PESQUISAR

#### PARTE(S): @NOMEDESTINATARIOECPF@

No campo "PARTE(S)" você poderá incluir nomes e CPFs ou CNPJs na quantidade que for necessária para a pesquisa, o texto deverá ser inserido manualmente, separado por ponto e vírgula (;) e você pode incluir CPF e CNPJ no mesmo documento: Nome, CPF: xxxxxxxxxxx ; Nome, CNPJ: xxxxxxxxxxxxxx.

A inserção manual dos dados das partes é necessária, pois a tag utilizada (@NOMEDESTINATÁRIOECPFLISTA@) permite selecionar apenas um destinatário no momento da emissão do documento.

**Atenção**: Você não precisa emitir uma certidão para cada parte. Basta uma certidão por processo, feita de acordo com as instruções acima!

Na sequência, serão indicados os modelos institucionais que deverão ser utilizados como referência para a criação das certidões.

Se você optar por não inserir restrição, a) em veículo com alienação fiduciária/arrendamento mercantil, b) em veículo com registro de roubo ou furto, ou c) em veículo com reserva de domínio, ou por inserir restrição em veículo com restrição judicial prévia, adicione as frases a seguir na certidão, de acordo com a necessidade.

"Restringir veículo com alienação fiduciária/arrendamento mercantil: não"

"Restringir veículo com roubo/furto: não"

"Restringir veículo com reserva de domínio: não"

"Restringir veículo com restrição judicial: sim"

#### <span id="page-14-0"></span>**4.2 Procedimentos para pesquisa de veículos**

Para cumprir decisão judicial que determina somente a pesquisa de veículos pelo Sistema Renajud, sem a ordem de restrição, você deverá emitir uma certidão com base no modelo institucional denominado: "CGJ **–** CAMP **–** RENAJUD – PESQUISAR", assinar e liberar o documento nos autos.

Logo após, o processo deverá ser inserido no localizador de sistema "CAMP – RENAJUD – PESQUISAR". Nesse localizador, haverá a captura das informações da certidão emitida nos autos e, em até 48 (quarenta e oito) horas, será juntado o relatório contendo as informações da pesquisa. Veja que, neste caso, não será efetuada nenhuma espécie de restrição nos veículos localizados.

O processo será devolvido ao localizador de sistema "CAMP – RENAJUD – RETORNO".

Recomenda-se o uso de preferências de minutas para dar agilidade e permitir a atuação em bloco.

#### <span id="page-14-1"></span>**4.3 Procedimento para pesquisa e restrição de veículos**

Para cumprir decisão judicial que determina a pesquisa e a restrição – de transferência, circulação ou licenciamento – de veículos automotores pelo Sistema Renajud, você deverá emitir uma certidão com base nos modelos institucionais denominados:

CGJ **–** CAMP **–** RENAJUD – Restringir – Circulação

CGJ **–** CAMP **–** RENAJUD – Restringir – Transferência

CGJ **–** CAMP **–** RENAJUD – Restringir – Licenciamento

Logo após, os autos deverão seguir para o localizador de sistema específico: "CAMP - RENAJUD - RESTRINGIR".

Recomenda-se o uso de preferências de minutas para dar agilidade e permitir a atuação em bloco.

#### <span id="page-14-2"></span>**4.4 Procedimento para restrição de veículo pela placa**

Quando o juiz determina a restrição de veículo específico com indicação da placa – transferência, circulação ou licenciamento – você deverá emitir certidão com base nos modelos institucionais denominados:

CGJ **–** CAMP **–** RENAJUD – Restringir – Circulação

CGJ **–** CAMP **–** RENAJUD – Restringir – Transferência

CGJ **–** CAMP **–** RENAJUD – Restringir **–** Licenciamento

Ao final do CPF ou CNPJ, você deverá inserir manualmente os dados da placa, entre parênteses com letras maiúsculas e números, como se vê: "PARTE(S): CPF: xxxxxxxxxxx (MMM1111)".

Caso a restrição seja para mais de um veículo, os dados das placas deverão ser inseridos ao final do CPF ou CNPJ, no seguinte formato: "PARTE(S): CPF: xxxxxxxxxxx (MMM1111 | XXX2222).

#### <span id="page-15-0"></span>**4.5 Tabela de localizadores de sistema**

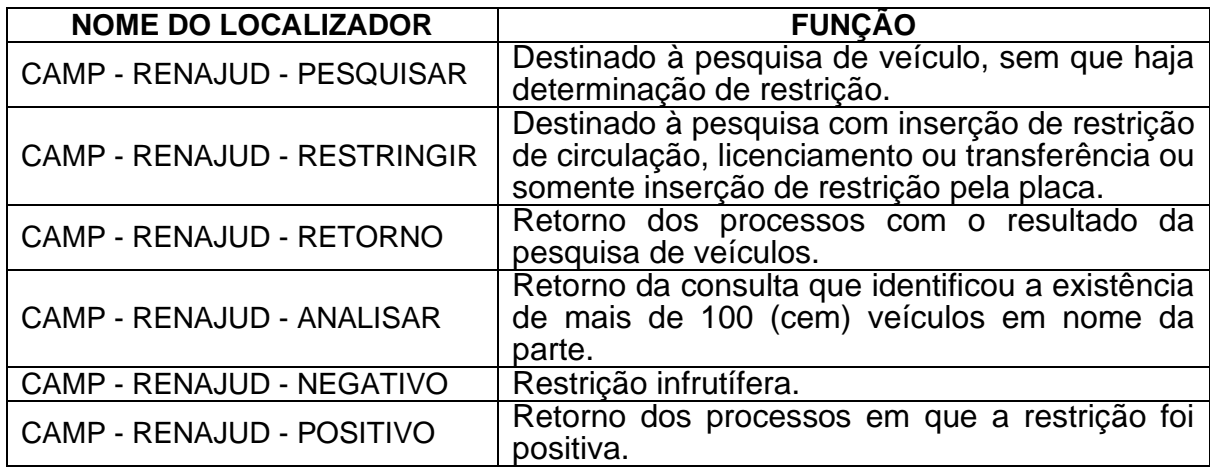

## <span id="page-16-0"></span>**5 Arquivamento**

Na Camp você também encontra ajuda para arquivar os processos no eproc, incluindo-os em um localizador específico.

A unidade judicial, após dar cumprimento ao disposto no art. 327 do Código de Normas, poderá localizar os processos de acordo com a resposta que deve ser indicada nos itens 2.5 e 2.6, da tela de arquivamento, que surge após o *click* em Baixa Definitiva.

2.5 Foi dado cumprimento à condenação principal constante da decisão final transitada em julgado? ( )Sim ( )Não ( )Não se aplica

2.6 Foram feitos os pagamentos de verbas de sucumbência (honorários, custas e despesas processuais)? ( )Sim ( )Não ( )Não se aplica

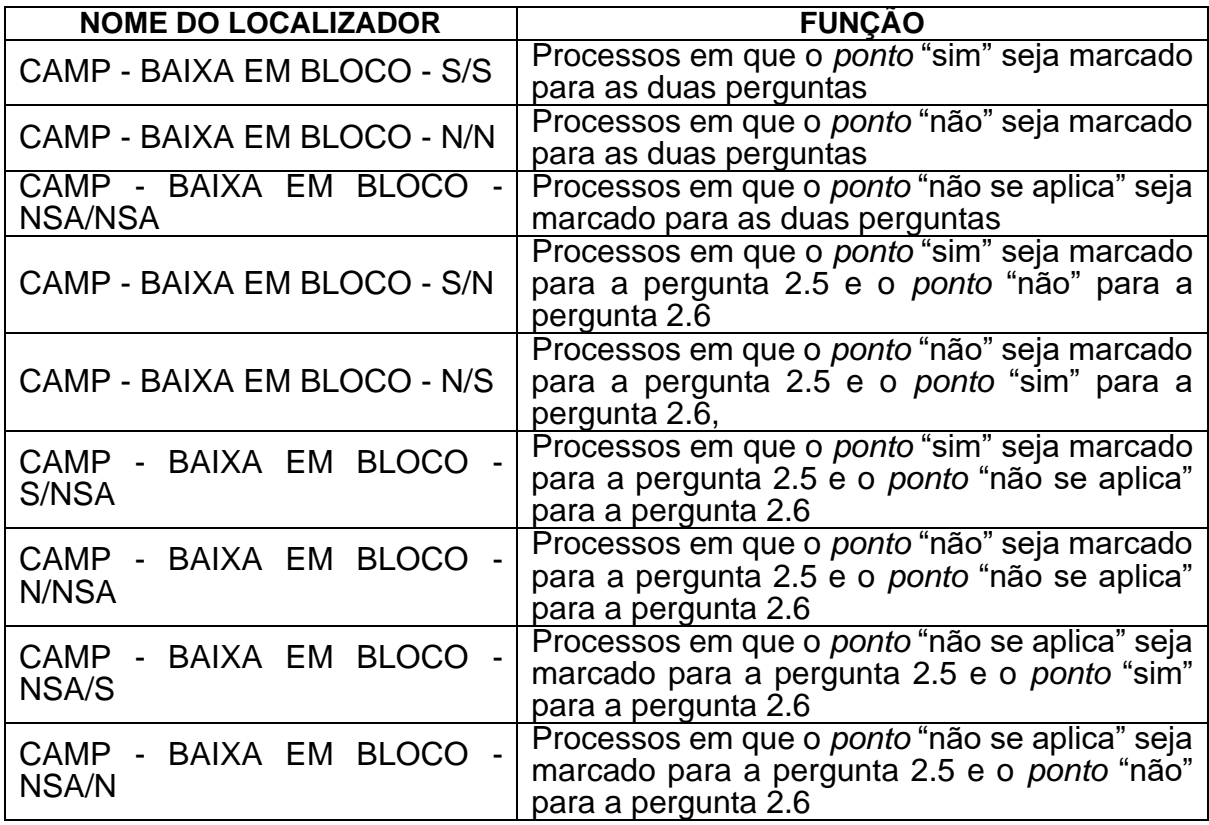

Seguem os localizadores a serem utilizados:

Se você localizar corretamente os processos, o robô irá arquivar os feitos selecionando os itens conforme as regras definidas no nome do localizador.

Não será emitido relatório para a unidade e o robô atuará em ciclos, em todo o Estado, com intervalos de 30 segundos a cada ciclo.

Como os outros serviços da Camp, o uso do robô de arquivamento não é obrigatório, contudo, pode auxiliar muito as unidades na realização desses últimos cliques para a baixa do processo.

Reforça-se que a Camp não faz nenhuma análise do processo. Portanto, você é responsável exclusivamente pela conferência dos itens previstos no art. 327 do Código de Normas da Corregedoria-Geral da Justiça, que segue abaixo:

Art. 327. Antes do arquivamento, o chefe de cartório deverá conferir e certificar:

I – a existência de sentença de extinção, decisão terminativa ou acórdão transitado em julgado, e de ordem judicial para o arquivamento definitivo;

II – a inexistência de petições/documentos pendentes de juntada;

III – a inexistência de depósitos judiciais, requisição de precatório ou pagamento de obrigações de pequeno valor pendentes de pagamento;

IV – a inexistência de bens apreendidos ou acautelados em depósitos iniciais pendentes de destinação; e

V – a inexistência de penhora/hipoteca e de depósito incidente sobre móveis e imóveis pendentes de levantamento. Parágrafo único. Nas hipóteses previstas neste artigo, os autos deverão ser conclusos à autoridade judiciária.

**Importante**: O robô arquivador realiza a conferência da existência de:

- a. atos com prazo em aberto;
- b. valores pendentes no SIDEJUD;
- c. audiências futuras não canceladas;
- d. mandados pendentes de devolução; e
- e. existência de bens apreendidos pendentes de destinação.

Caso o robô encontre algum registro nessas pesquisas, o processo é localizado em "CAMP - ERROS", com um lembrete específico informando o ocorrido, para ajuste manual.

#### <span id="page-17-0"></span>**6 Pesquisa de Ativos Judiciais**

A CAMP oferece a você o serviço de busca de ativos judiciais, que pode ser solicitado pelos litigantes, com o objetivo de fornecer informações necessárias à eventual penhora no rosto dos autos e à satisfação do crédito judicial.

A solução é uma ferramenta que otimiza a estratégia processual de cada litigante e fornece dados e informações valiosas para a tomada de decisão nos procedimentos de execução.

O robô de pesquisa de ativos judiciais realiza a busca de processos nos quais a parte devedora, nos autos de origem, figura como credora em outros processos e, também, verifica se há valores depositados em subconta.

A ferramenta faz a pesquisa em todos os processos judiciais em andamento e suspensos na Justiça de Primeiro Grau, excluídos os que tramitam em segredo de justiça.

A busca de ativos deve ser precedida de decisão judicial, observando-se as seguintes diretrizes:

a) Utilizar o modelo padrão descrito no documento **CGJ - CV - Execução - Penhora - Busca ativos judiciais – Deferimento**, código **310000445925**, ou

b) Incluir a seguinte determinação na manifestação judicial:

"Determino a utilização do Robô de Pesquisa de Ativos Judiciais, para efetuar a busca de processos em que a parte passiva seja credora de valores depositados em subconta, ou, possua expectativa de crédito em seu favor, de modo a permitir a penhora no rosto dos autos."

#### **ATENÇÃO: Para o adequado funcionamento do robô, o texto deverá ser exatamente igual ao modelo acima.**

Além disso, os processos deverão estar inseridos no localizador CAMP – PESQUISAR ATIVOS JUDICIAIS.

Após a realização da pesquisa, o robô fará a juntada de uma informação no processo contendo os dados encontrados (número do processo, classe processual e valor depositado em subconta), intimará a parte ativa para se manifestar e inserirá o processo no localizador 'CAMP - ATIVOS JUDICIAIS - POSITIVO'.

Na pesquisa com resultado negativo, o robô fará a juntada da informação, intimará a parte ativa para se manifestar e inserirá o processo no localizador 'CAMP - ATIVOS JUDICIAIS - NEGATIVO'.

#### <span id="page-18-0"></span>**7 Orientações complementares**

Dúvidas sobre o funcionamento dos robôs da Camp deverão ser encaminhadas à Corregedoria-Geral da Justiça por meio da [Central de Atendimento.](https://cgjweb.tjsc.jus.br/painelatendimentopg/login.action)

#### <span id="page-18-1"></span>**Normativos**

- [Resolução Conjunta GP/CGJ n. 10, de 12 de maio de 2020](about:blank)
- [Provimento CGJ n. 44/2021](about:blank)
- [Orientação CGJ n. 12/2021](about:blank) Camp Sisbajud
- [Circular CGJ n. 128/2021](about:blank) Publicidade do robô de consultas de endereços
- [Circular CGJ n. 196/2021](about:blank) Publicidade do robô de consultas de óbitos
- Orientação CGJ n. 10/2022 Camp Renajud